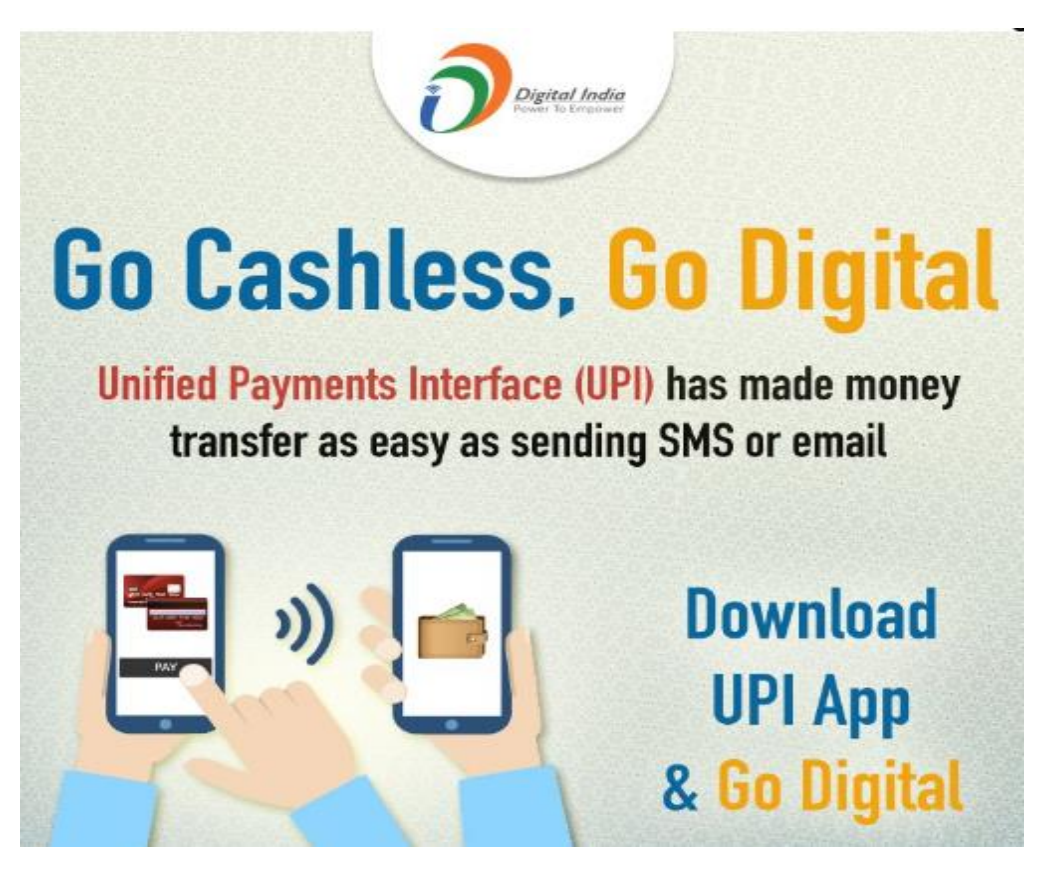

**Pay your school fee online at the comfort of your home (without any extra cost) using any one of the below UPI apps.**

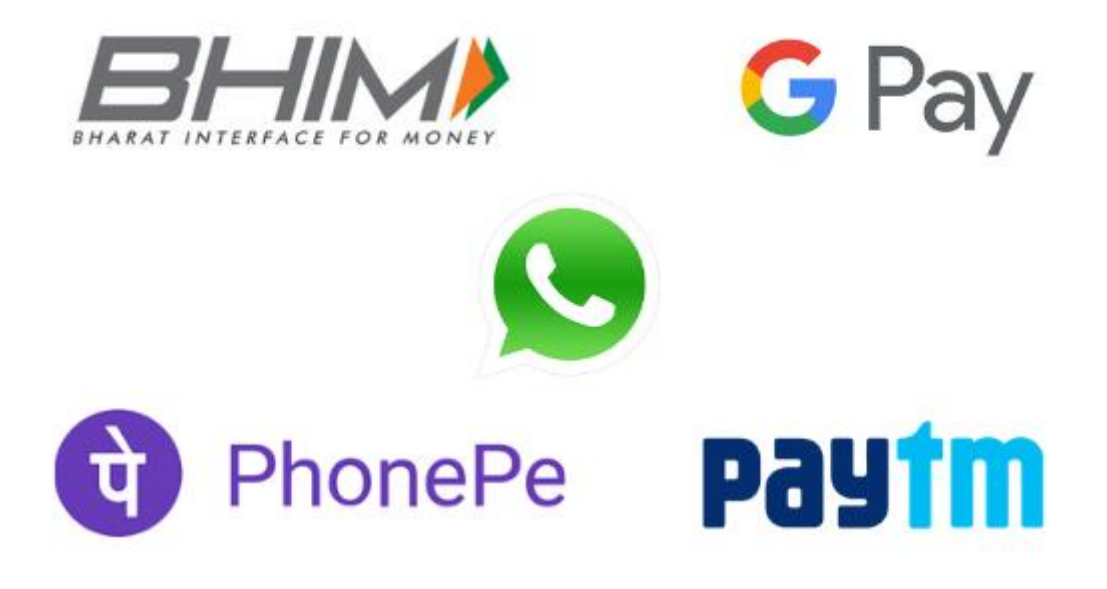

**Paytm, BHIM, Google Pay, PhonePe, WhatsApp - why we love them!**

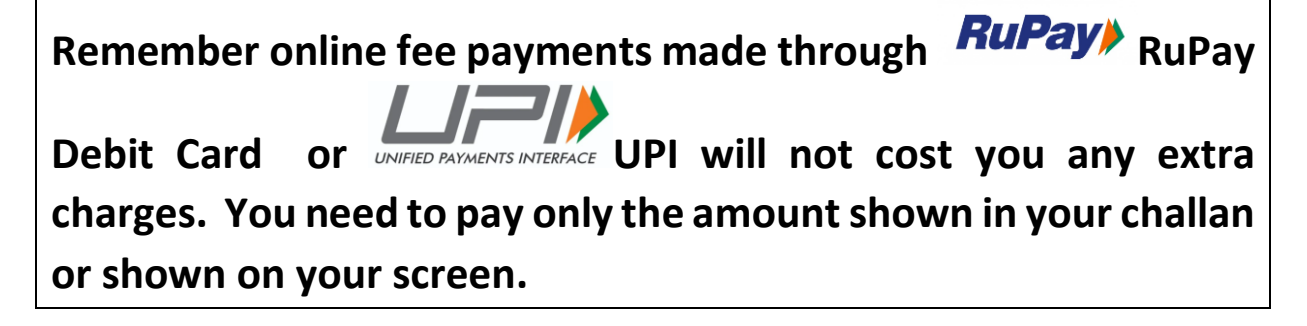

**Learn How to pay your school fee online using UPI apps (Google Pay, PhonePe, BHIM, Paytm, WhatsApp etc)**

**[Here are the three Simple Steps**

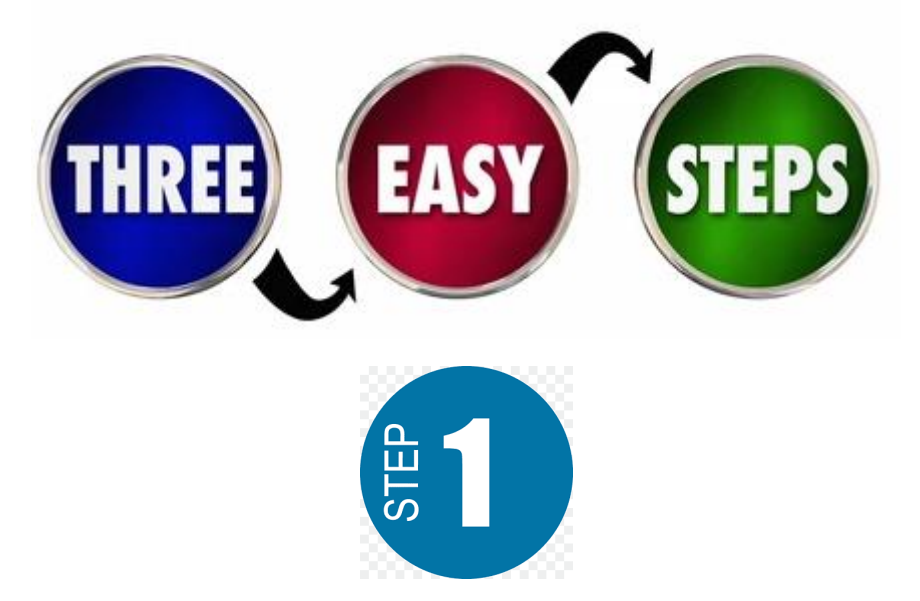

**If you are using an Android / iOS Mobile, open any one of the above apps from your mobile phone. Your UPI ID will be visible in the main screen once you open the app. Find your UPI ID and copy it.**

**Your UPI ID is an address that identifies you on UPI (typically yourname@bankname or yourmobilenumber@bankname)**

**If you are paying fee through Android / IOS Mobile Phones:**

• **Open your desired UPI App (Google Pay/PhonePe/BHIM/Paytm/WhatsApp)** 

**Use any one of the above apps with which you intend to pay fee.**

- **Copy your UPI ID so that you will be able to paste it after you login to school fee payment system. (Most often your UPI ID will begin with your mobile number or your username registered with your bank account)**
- **Minimize the screen of your UPI app**

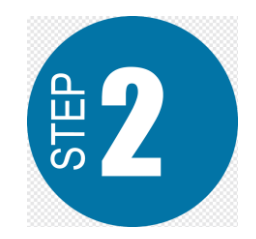

• **Search for 'hcs Bokaro' or 'Holy Cross Bokaro' or 'Holy Cross School Bokaro' in Google and click or tap "Website" in the result displayed which shows details about our school website:**

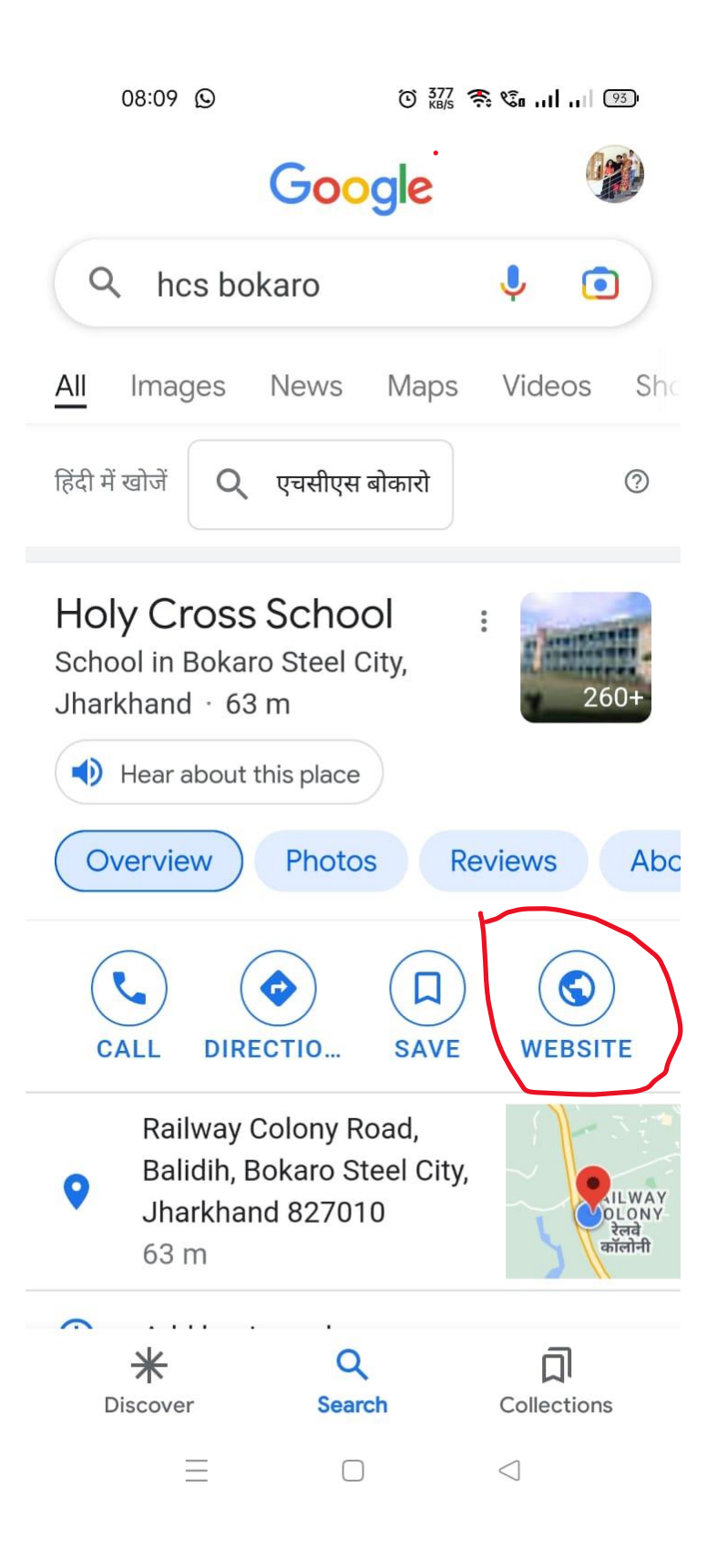

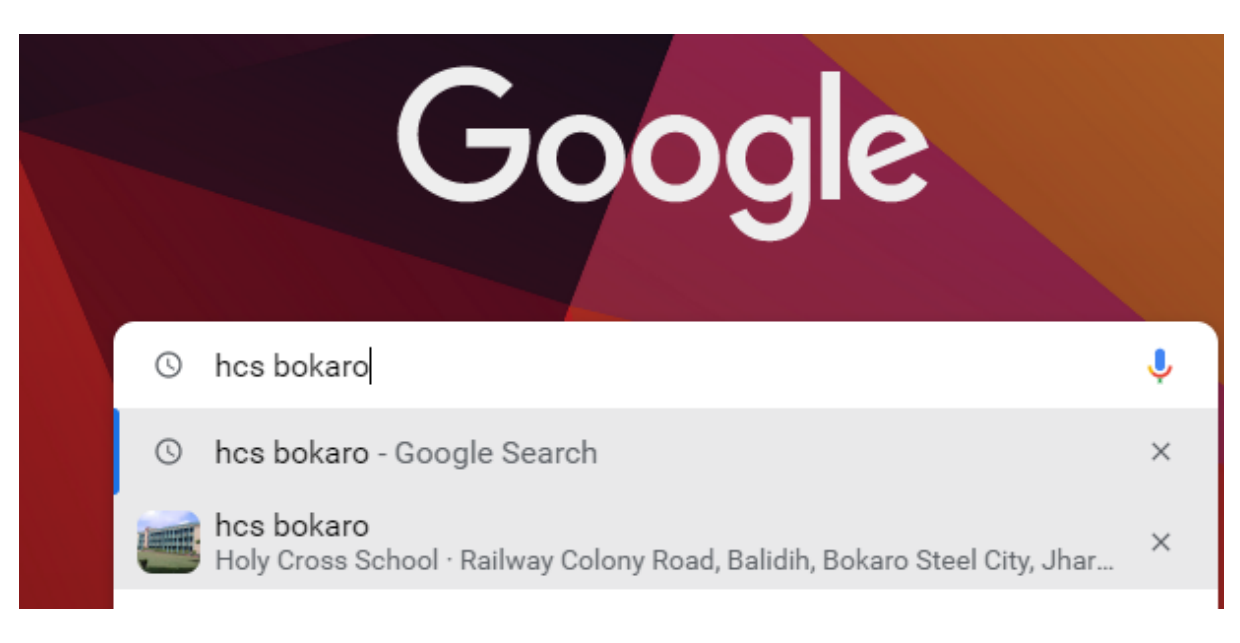

- **Tap or click on Website option available on screen**
- **Then the school website www.holycrossbokaro.com will be opened**
- **Click on the sandwich Menu available in the homepage of our website (if you are opening website in your mobile phone).**

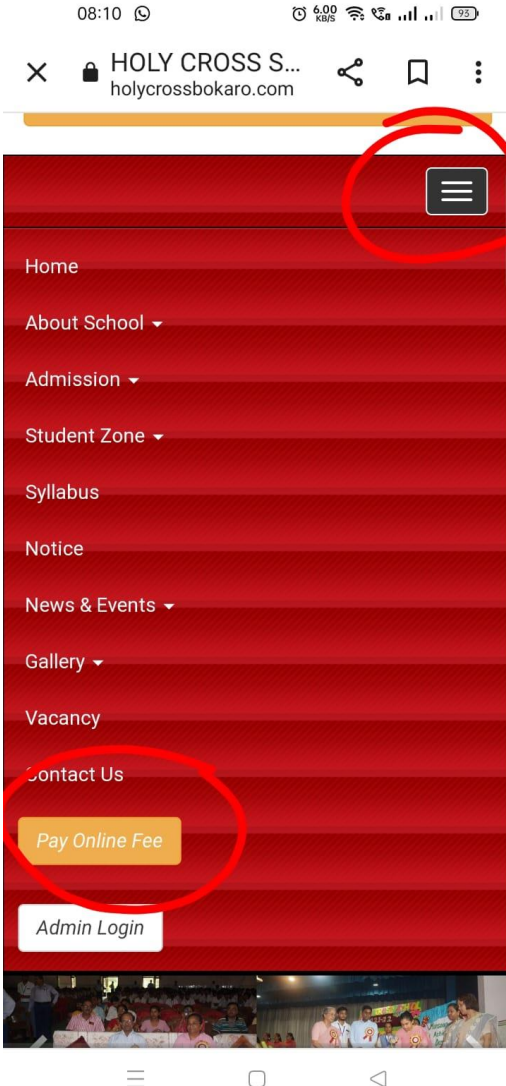

• **If you are using a PC/Laptop, the screen will look like the following:**

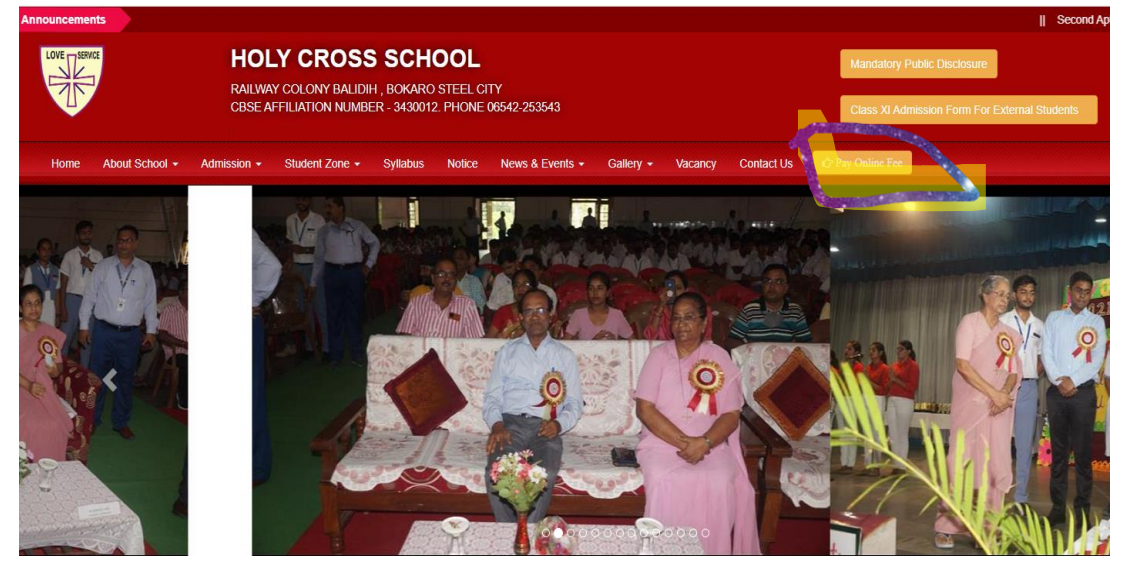

- **Click on "Pay Online Fee" option available at the end of the menu options.**
- **A screen to enter your ward's "Admission Number" will be displayed as shown below:**

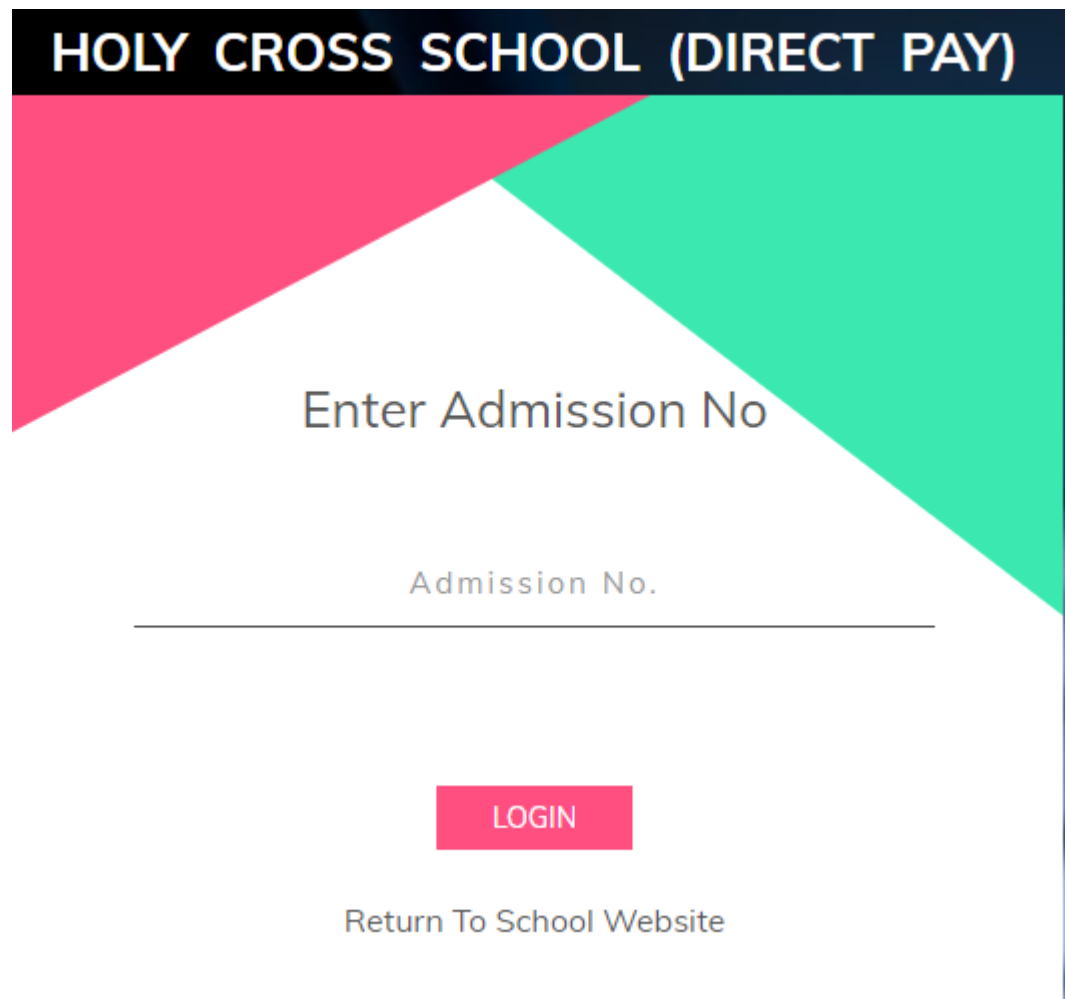

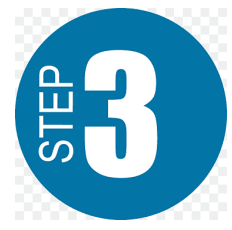

• **Enter the admission number correctly and click on "LOGIN" button. A screen similar to the below one will be displayed showing your ward's name & fee details. Check and verify the details thoroughly before proceeding to pay.**

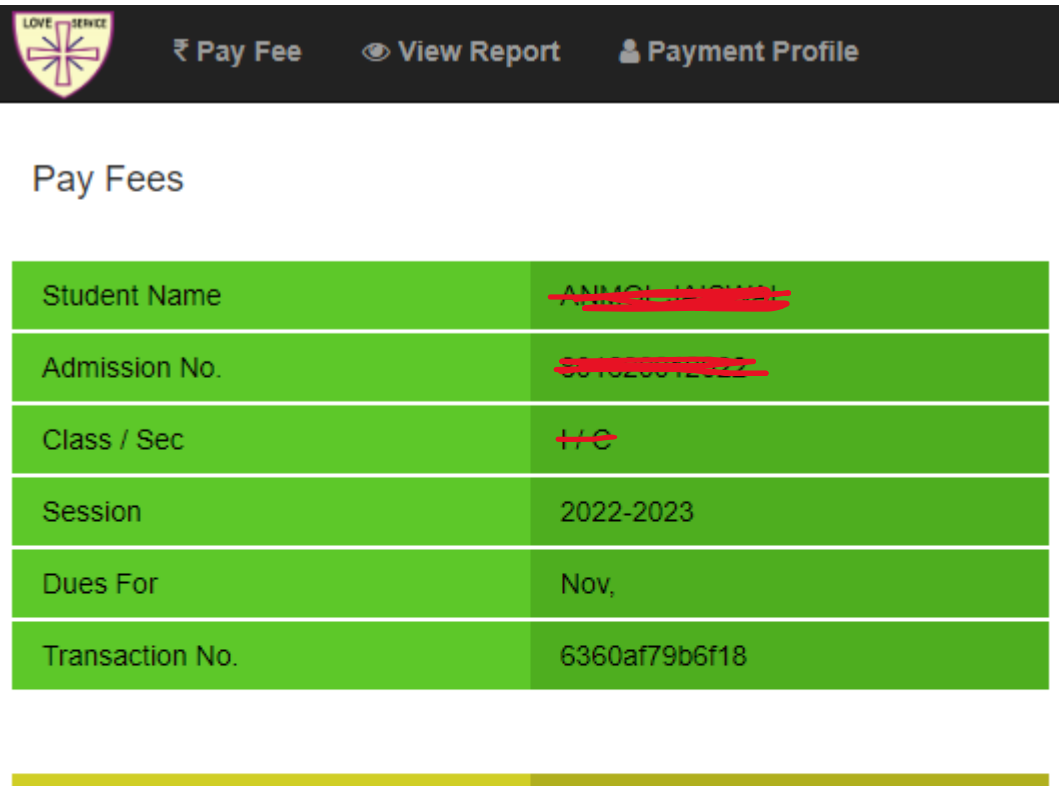

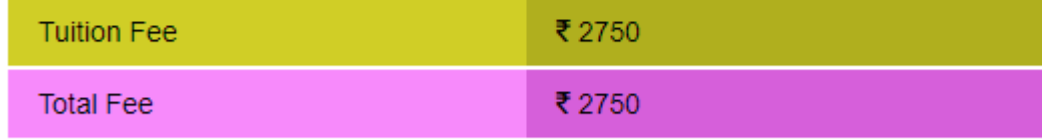

Click Here To Pay Fee Rs. 2750

• **Click the button "Click here to Pay Fee Rs.\_\_\_\_\_" which will then redirect you to the Payment Gateway CCAVENUE.**

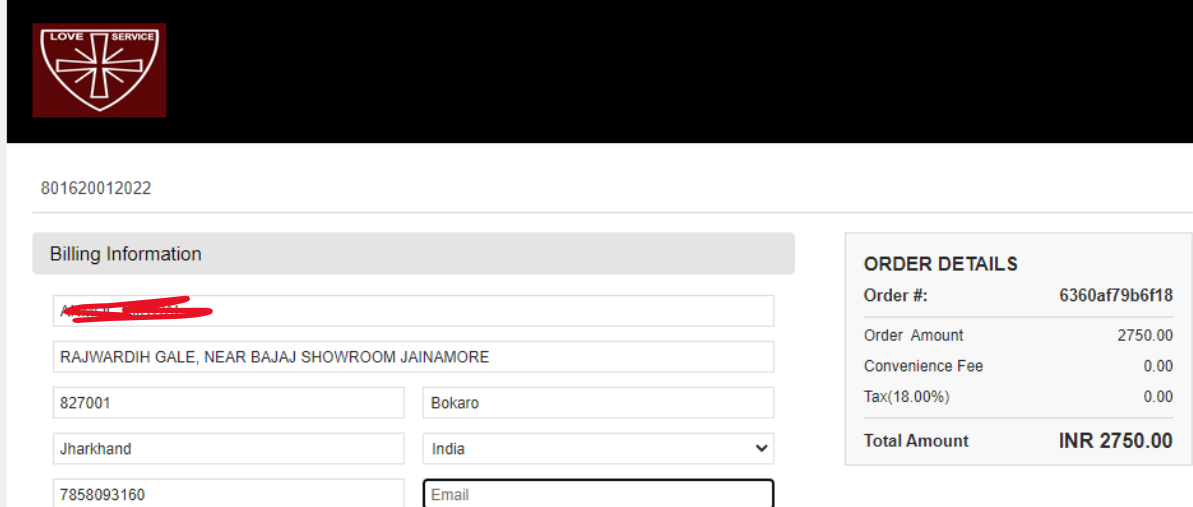

- **Enter your Email ID correctly in the space provided. It is mandatory to fill the email ID correctly to get the transaction details after successful payment.**
- **Then scroll down and select UPI option which will show different UPI app options (BHIM/PhonePe/GPay/paytm/WhatsApp etc). Tap on your desired app by clicking/tapping.**
- **Your choice will be shown by the blue radio button beside your chosen UPI app against the UPI App Logo.**

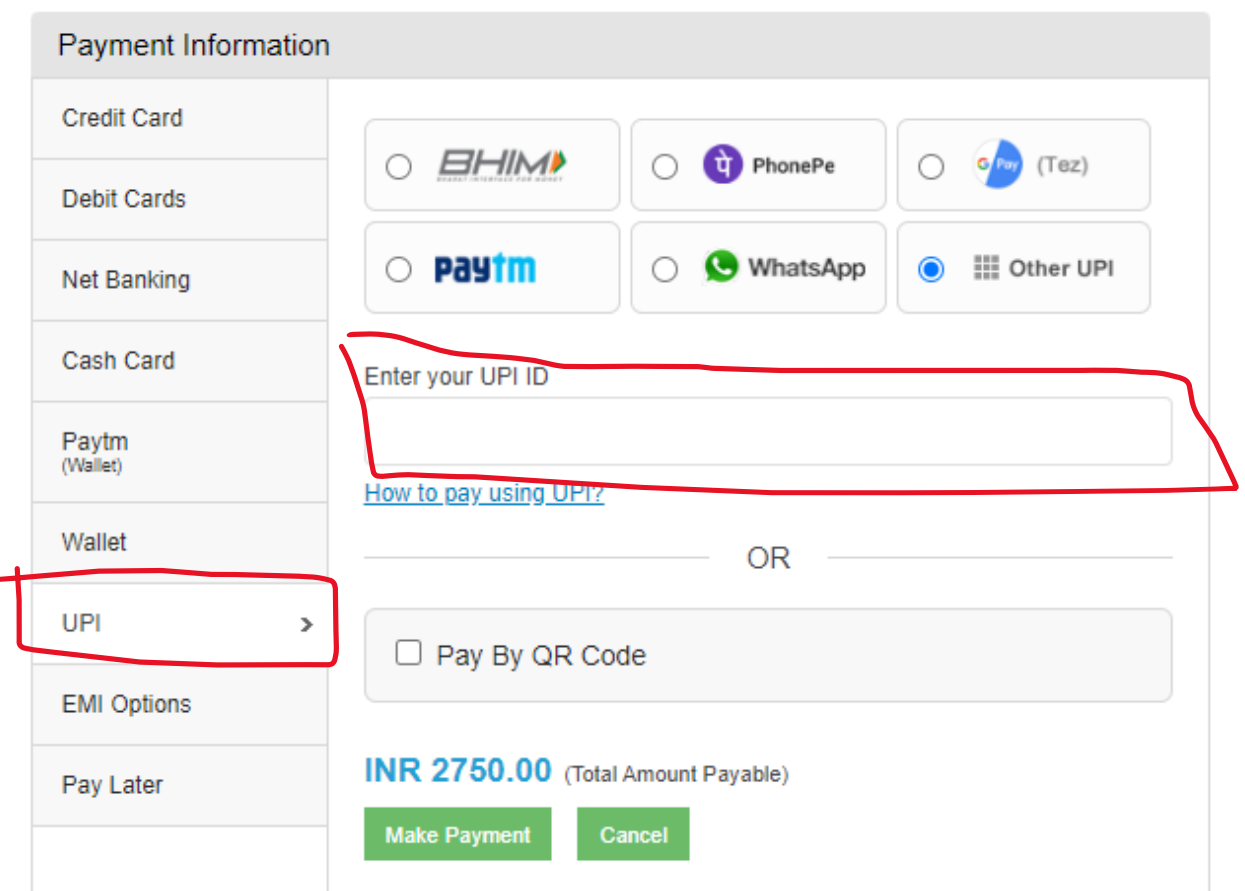

• Enter or paste the UPI ID at the space provided against "Enter your UPI ID (below the UPI application logos displayed. (Paste UPI ID if you have previously copied at the beginning of the session). If UPI ID is not copied you may type your UPI ID inside the space provided. To avoid errors or mistakes while typing, it is always advised to use Copy & Paste.

- **After pasting UPI ID remove the unwanted part from the box where you entered it (if @upi or @bankname is already mentioned there).**
- **Alternately if you are using a PC/Laptop/Second Mobile you can pay by selecting the option "Pay by QR Code" where you need a mobile phone to scan the QR code displayed on your PC/Laptop using your desired UPI app.**

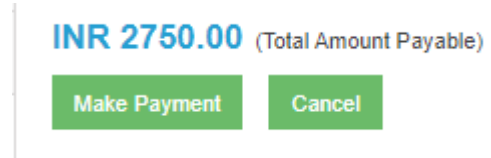

• **Next Click on "Make Payment" button. A request for payment will be automatically generated in your UPI app. Click or tap the request from your UPI app and click or tap the amount dispalyed in your UPI app and enter your six-digit UPI PIN to make the payment. You have to complete the transaction by giving your UPI PIN within 5 minutes. If transaction is completed within the time limit, it will redirect you to the school website where you can check the transaction status by re-entering your ward's** 

**Admission Number and clicking "LOGIN"** LOGIN

• **After succcessful transaction. "No Dues Found !" message will be displayed in your login page at our school website.**

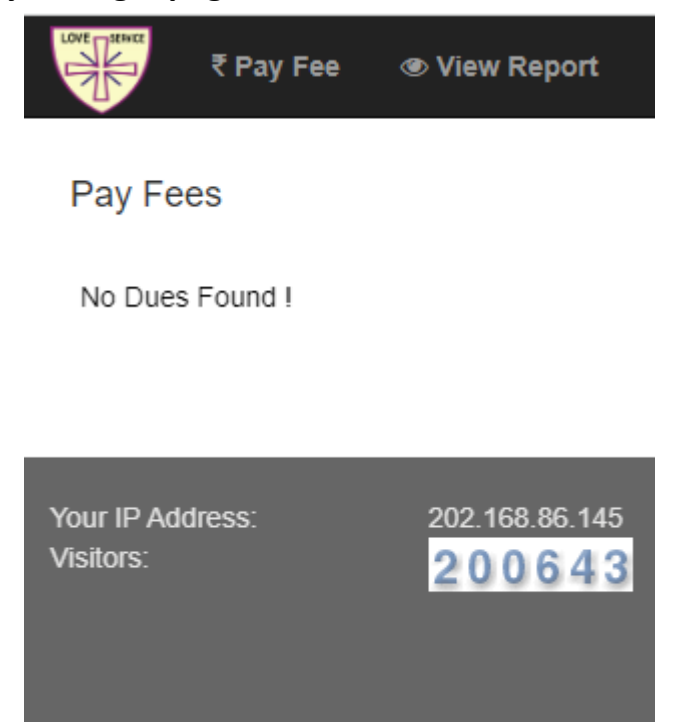

• **Once the payment is done successfully, it will automatically redirect you to the school website where you can re-enter the admission number and check the payment status and a Payment Receipt also will be available for your reference which you can save as PDF or take a print on paper and keep for future reference. PLEASE DO NOT PRESS 'BACK / CANCEL / ESCAPE or any other key/buttons during the process of payment.** 

• **Click on "View Report" menu available after your login at school website payment portal. All the payments made online will be available as shown below in the "View Reports" section. Click on "Print Receipt" to take a Print or Print to PDF for your record and reference.**

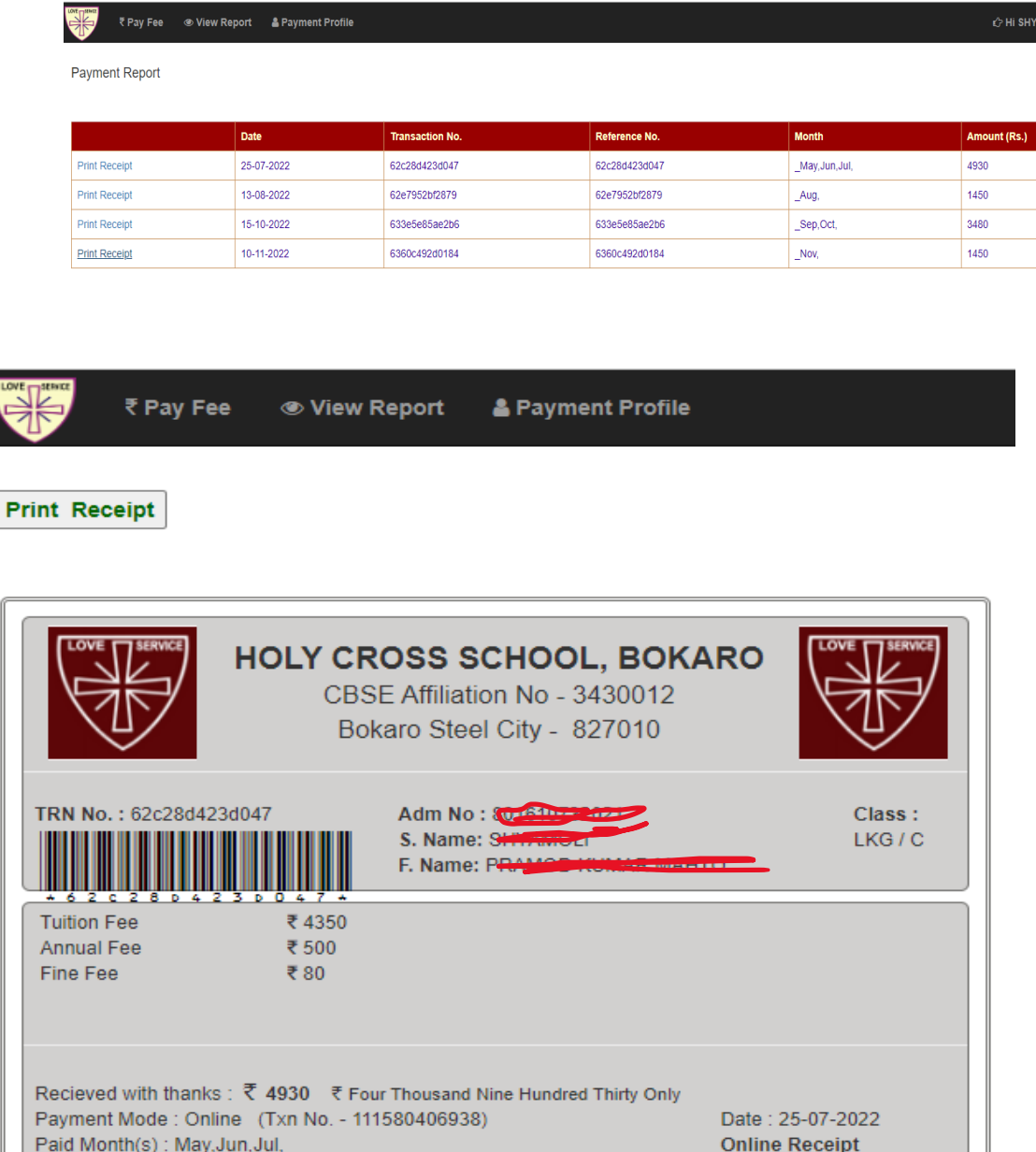

**Note: In some rare cases, even after successful payment and the fee amount has been deducted from your bank account, if "Print Receipt" is not displayed and Fee is still shown as due, please DO NOT PAY AGAIN. Check your email (which you have given at the CCAVENUE payment page) for a mail from CCAVENUE for the status of your transaction as successful as shown below**

Your order#6360c3a3eb954 on https://www.holycrossbokaro.com is successful. D Inbox x

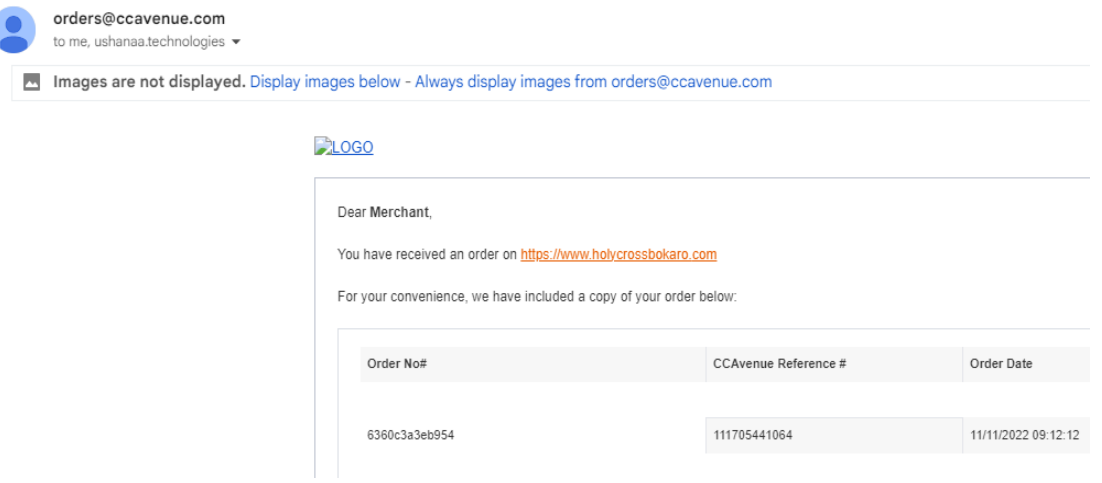

**Finally Log Out of the school website by clicking "Logout" button**

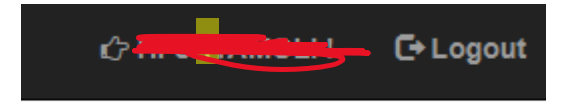

**Those who do not use UPI or RuPay Card can pay their fee online using other options like Credit Card/Debit Card/Net Banking/Wallets etc, which may attract additional or extra transaction charges according to the Card or Bank through which they have been issued.**

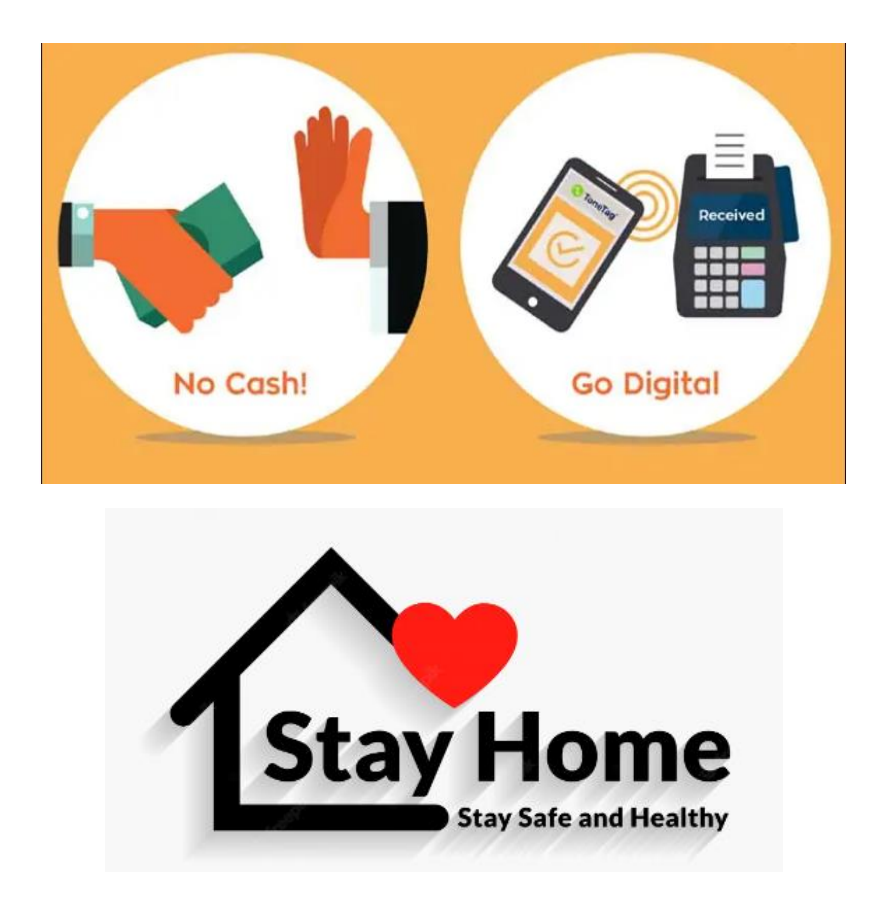